# **MENGEMBANGKAN JARINGAN WIRELESS LOCAL AREA NETWORK (WLAN) DAN HOTSPOT PADA AMIK DIAN CIPTA CENDIKIA (DCC) PRINGSEWU MENGGUNAKAN ROUTER MIKROTIK**

# **Aliy Hafiz<sup>1</sup> , Iin Kurnia<sup>2</sup>**

<sup>1)</sup>Program Studi Manajemen Informatika, AMIK Dian Cipta Cendikia <sup>2)</sup>Program Studi Manajemen Informatika, AMIK Dian Cipta Cendikia Pringsewu Jl. Jendral Ahmad Yani No. 134 Gg. Makam Sidoharjo Pringsewu - Lampung *Email : hafizdahsyat@gmail.com 1 , iinkurniadcc@gmail.com<sup>2</sup>*

#### **ABSTRAK**

AMIK Dian Cipta Cendikia Pringsewu ini terdapat suatu jaringan *Wireless Local Area Network* yang mencakup seluruh gedung, namun terkadang masih mengalami kelambatan dalam bertukar informasi dan mengakses internet. Kesulitan dalam mendapatkan dan bertukar informasi yang sering dikeluhkan oleh para pengguna komputer disetiap bagian dan jurusan. Hal ini dikarenakan kurang adanya jaringan yang memungkinkan mereka bertukar informasi dengan baik. Selain kesulitan dalam bertukar informasi, kebutuhan akan informasi aktual dan update juga merupakan permasalahan yang harus segera diatasi.

Penulis mengadakan penelitian dengan tujuan dapat mengembangkan jaringan *Wireless Local Area Network* di AMIK Dian Cipta Cendikia Pringsewu, karena *WLAN* adalah teknologi jaringan yang tidak menggunakan perangkat kabel sebagai media pengantar data, sehingga memberikan kemudahan bagi para dosen di AMIK Dian Cipta Cendikia Pringsewu.

Metode penelitian yang dilakukan oleh penulis dalam melakukan penelitian ini adalah Network Devolepmet Life Cycle (NDLC) dengan tahapan yaitu: Analisa, Perancangan, Prototype, Implementasi, Monitoring, dan Manajemen. Dari analisa dan pengamatan yang dilakukan dapat diketahui bahwa Pembangunan Jaringan Wireless Local Area Network ialah menggunakan Router Mikrotik untuk konfigurasinya. Dimana mikrotik merupakan sistem operasi yang dapat digunakan sebagai router dalam jaringan.

**Kata Kunci :** Kampus, Jaringan Lokal Komputer, NDLC, Mikrotik

## **1. PENDAHULUAN**

## **1.1 Latar Belakang**

Perkembangan teknologi komputer meningkat dengan cepat, hal ini terlihat pada era tahun 80-an. Jaringan komputer masih merupakan teka-teki yang ingin dijawab oleh kalangan akademis, dan pada tahun 1988 jaringan komputer mulai digunakan di sekolah-sekolah, perusahaan-perusahaan. Jaringan komputer adalah sebuah sistem yang terdiri atas komputer dan perangkat jaringan lainnya yang bekerja bersama-sama untuk mencapai suatu tujuan yang sama.

Dalam melaksanakan pelayanan akademis, AMIK Dian Cipta Cendikia Pringsewu dituntut untuk melakukan pelayanan dengan cepat dan tepat sasaran. Untuk memenuhi tujuan tersebut maka AMIK Dian Cipta Cendikia Pringsewu perlu dilengkapi antara lain dengan Sistem Informasi yang ditunjang oleh teknologi jaringan yang baik.

Pada AMIK Dian Cipta Cendikia Pringsewu ini setiap bagian telah dilengkapi dengan fasilitas komputer yang baik, namun di dalamnya untuk jaringan WLAN sendiri jangkauannya masih belum merata. Kesulitan dalam bekerja serta bertukar informasi dan mendapatkan informasi ini yang sering dikeluhkan oleh mahasiswa dan mahasiswi. Dengan ini peneliti ingin membantu AMIK DCC Pringsewu dengan mengembangkan sebuah Jaringan

*Wireless Local Area Network* dengan menggunakan metode NDLC.[1]

# **1.2 Referensi**

## **1.2.1 Jaringan Komputer**

Menurut ( Forouzan : 2012, P 656 ) didalam bukunya yang berjudul C*omputer Networ A Top Down Approach,* bahwa jaringan komputer adalah hubungan dari sejumlah perangkat yang dapat saling berkomunikasi satu sama lain. Perangkat yang dimaksud pada definisi adalah mencakup semua jenis perangkap komputer (komputer desktop, komputer jinjing, *smartphone, PC tablet* dan perangkat penghubung (*router, switch, modem, hub*).[2]

#### **1.2.2 Jaringan Komputer Tanpa Kabel (***Wireless Network***)**

Menurut Priyambodo (2015:5) *Wireless*  merupakan standar dari jaringan tanpa kabel atau yang dikenal dengan nama *Wireless Networking* dengan fungsi untuk menyempurnaan komponenkomponen pada jaringan internet agar teroneksikan atau agar terhubung dengan internet dengan mudah dan tanpa ribet.[3]

## **1.2.3 Internet**

Menurut Strauss dan Frost (2009) internet merupakan sebuah jaringan global yang terhubung dengan jaringan terkoneksi, dimana jaringan yang dihasilkan dari sebuah jaringan internet dapat menapai banyak perusahaan, pemerintahan, organisasi, dan jaringan pribadi[4]

## **1.2.4Router**

*Router* adalah perangkat yang akan melewatkan paket IP dari suatu jaringan ke jaringan yang lain, menggunakan metode *addressing* dan *protocol* tertentu untuk melewatkan paket data (Dwi Febrian Handriyanto, 2016 : 2).[5]

## **1.2.5Routing Static**

Menurut O'brien ( 2011: 193 ) lebih spesifik menyatakan bahwa :

*"Router adalah sebuah alat jaringan komputer yang mengirimkan paket data melalui sebuah jaringan atau internet menuju tujuannya, melalui sebuah proses yang dikenal sebagai routing".*[6]

Routing static itu sendiri merupakan sebuah router yang memiliki tabel routing static yang di setting secara manual oleh para administrator jaringan.

## **1.2.6Access Point**

Access Point adalah suatu peranti yang memungkinkan peranti nirkabel untuk terhubung ke dalam jaringan dengan menggunakan wi-fi, bluetooth, atau standar lain. Biasanya tersambung ke suatu router (melalui kabel) sehingga dapat meneruskan data antara berbagai peranti nirkabel (seperti komputer atau pencetak) dengan jaringan berkabel pada suatu jaringan.[7]

# **1.3 Metode NDLC**

Menurut Goldman dan Rawles (2004:470) dalam bukunya yang berjudul metode pengembangan jaringan menyatakan bahwa :

*"NDLC merupakan model kunci dibalik proses perancangan jaringan komputer. NDLC merupakan model yang mendefinisikan siklus proses pembangunan atau pengembangan sistem jaringan komputer".*[8]

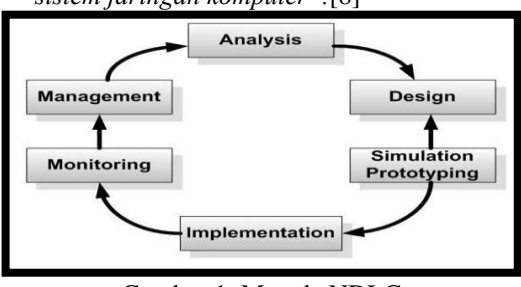

Gambar 1. Metode NDLC

Berikut ini adalah tahapan dari NDLC (Network Development Life Cycle):

**1.** *Analysis;* Tahap awal ini dilakukan analisa kebutuhan, analisa permasalahan yang muncul, analisa keinginan pengguna, dan analisa topologi jaringan yang sudah ada saat ini.

- **2.** *Design;* Dari data-data yang didapatkan sebelumnya, tahap design ini akan membuat gambar desain topologi jaringan interkoneksi yang akan dibangun.
- **3.** *Simulation;* Beberapa pekerja jaringan akan membuat dalam bentuk simulasi dengan bantuan tools khusus di bidang network seperti Boson, Packet Tracert, Netsim, dan sebagainya.
- **4.** *Implementation;* Pada tahapan ini akan memakan waktu lebih lama dari tahapan sebelumnya. Dalam implementasi pekerja jaringan akan menerapkan semua yang telah direncanakan dan didesain sebelumnya.
- **5.** *Monitoring;* Setelah implementasi tahapan monitoring merupakan tahapan yang penting, agar jaringan komputer dan komunikasi dapat berjalan sesuai dengan keinginan dan tujuan awal dari user pada tahap awal analisis, maka perlu dilakukan kegiatan monitoring.
- **6.** *Management;* Pada level manajemen atau pengaturan, salah satu yang menjadi perhatian khusus adalah masalah kebijakan (policy). Kebijakan perlu dibuat untuk membuat/mengatur agar sistem yang telah dibangun dan berjalan dengan baik dapat berlangsung lama dan unsur reliability terjaga.

# **2. PEMBAHASAN**

# **2.1 Analisa Kebutuhan Jaringan**

# **2.1.1 Jaringan Yang Sudah Berjalan**

Pada AMIK Dian Cipta Cendikia Pringsewu sudah terdapat jaringan yang cukup baik dengan alat jaringan yang sudah ada, dengan memiliki *router mikrotik, TP-link, Hub, Switch*, *Komputer*. *Router mikrotik* mendapatkan akses internet dari indihome melalui ether 1, *Router mikrotik* sebagai server untuk mengelola jaringan yang memberikan hak akses kepada sub jaringan, kemudian sub jaringan menerima hak akses yang diberikan server.

## **2.1.2 Jaringan Yang Akan Dikembangkan**

Pada saat saya wawancara dengan teknisi jaringan AMIK Dian Cipta Cendikia Pringsewu mengenai kondisi jaringan yang sudah diterapkan, maka penulis mengusulkan agar ada penambahan alat guna memaksimalkan jaringan pada AMIK Dian Cipta Cendikia Pringsewu, penambahan alat jaringan yang akan diusulkan diantaranya 1 Router RB 1100 4x, Switch Laboratorium 24 Port 2 biji, dan RB 951UI-2Hnd.

## *2.1.3* **Analisa Kebutuhan Perangkat Keras**  *(Hardware)*

Berdasarkan cerita di atas maka perangkat keras *(Hardware)* yang dibutuhkan untuk mengembangkan sebuah jaringan *Wireless Local* 

*Area Network* (WLAN) pada AMIK Dian Cipta Cendikia Pringsewu antara lain, yaitu :

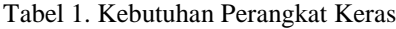

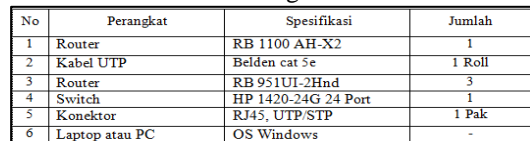

#### *2.1.4* **Analisa Kebutuhan Perangkat Lunak**  *(Software)*

Perangkat lunak *(software)* yang dibutuhkan untuk mengembangkan sebuah jaringan *Wireless Local Area Network* (WLAN) pada AMIK Dian Cipta Cendikia Pringsewu antara lain :

- 1. *Winbox*
- 2. *Web Browser*
- 3. *Router OS Mikrotik*
- 4. *Windows 10*

## **2.2 Perancangan Jaringan**

Dalam penulisan tugas akhir ini penulis menggunakan metode NDlC yang menjadi tahapan antara lain :

#### **2.2.1 Analysis**

Pada tahap ini penulis melakukan persiapan untuk melakukan penyusunan rencana kerja agar penelitian dapat berjalan dengan baik.

Tabel 2. *IP Address* pada *Router utama*

|        |                    |                      | IP Address pada router                 |               |          |  |
|--------|--------------------|----------------------|----------------------------------------|---------------|----------|--|
| Device | Interface          | name                 | <b>IP</b> Address                      | Subnet Mask   | Gateway  |  |
|        | Intenet            |                      | ٠                                      | ٠             | Internet |  |
|        | Ether 2            | Ruang<br>Kantor      | 192.168.20.1/24<br><b>DHCP</b> Server  | 255.255.255.0 | N/A      |  |
| Router | Ether <sub>3</sub> | Front<br>Office      | 192.168.30.1/24<br><b>DHCP</b> Server  | 255.255.255.0 | N/A      |  |
|        | Ether 4            | <b>Ruang</b><br>Aula | 192.168.40.1/24<br><b>DHCP</b> Server  | 255.255.255.0 | N/A      |  |
|        | Ether 5            | Ruang<br>Lab         | 192.168.0.254/24<br><b>DHCP</b> Server | 255.255.255.0 | N/A      |  |

Tabel 3. *IP Address* pada *Router Kantor*

|                  |           | IP Address pada router                |               |              |
|------------------|-----------|---------------------------------------|---------------|--------------|
| Device           | Interface | IP Address                            | Subnet Mask   | Gateway      |
|                  | Ether 1   | <b>DHCP</b> Client                    | 255 255 255 0 | 192 168 20 1 |
| Router<br>Kantor | Ether 2   | 192.168.10.1/24 255.255.255.0         |               | N/A          |
|                  | Wlan      | 192 168 60 1/24<br><b>DHCP</b> Server | 255 255 255 0 | N/A          |

Tabel 4. *IP Address* pada *Router ruang Front Ofice*

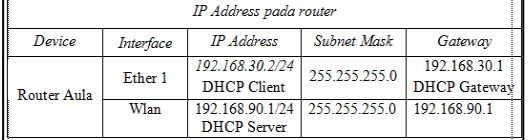

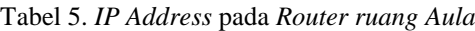

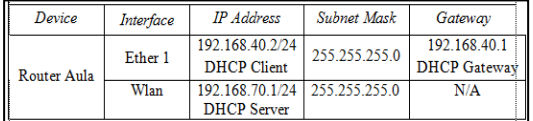

Tabel 6. *IP Address* pada *PC Laboratorium*

|                 |          | IP Address pada PC                    |               |                                         |
|-----------------|----------|---------------------------------------|---------------|-----------------------------------------|
| Device          | Interfae | <b>IP</b> Address                     | Suhnet Mask   | Gateway                                 |
| PC <sub>0</sub> | Ether 1  | 192.168.0.1/24<br><b>DHCP</b> Client  | 255.255.255.0 | 192.168.0.254<br><b>DHCP</b> Gateway    |
| PC1             | Ether 1  | 192.168.0.2/24<br><b>DHCP</b> Client  | 255.255.255.0 | 192.168.0.254/24<br><b>DHCP</b> Gateway |
| PC2             | Ether 1  | 192.168.0.3/24<br><b>DHCP</b> Client  | 255.255.255.0 | 192.168.0.254/24<br><b>DHCP</b> Gateway |
| PC3             | Ether 1  | 192.168.0.4/24<br><b>DHCP</b> Client  | 255.255.255.0 | 192.168.0.254/24<br><b>DHCP</b> Gateway |
| PC4             | Ether 1  | 192.168.0.5/24<br><b>DHCP</b> Client  | 255.255.255.0 | 192.168.0.254/24<br><b>DHCP</b> Gateway |
| PC <sub>5</sub> | Ether 1  | 192.168.0.6/24<br><b>DHCP</b> Client  | 255.255.255.0 | 192.168.0.254/24<br><b>DHCP</b> Gateway |
| PC <sub>6</sub> | Ether 1  | 192.168.0.7/24<br><b>DHCP</b> Client  | 255.255.255.0 | 192.168.0.254/24<br><b>DHCP</b> Gateway |
| PC7             | Ether 1  | 192.168.0.8/24<br><b>DHCP</b> Client  | 255.255.255.0 | 192.168.0.254/24<br><b>DHCP</b> Gateway |
| PC <sub>8</sub> | Ether 1  | 192.168.0.9/24<br><b>DHCP</b> Client  | 255.255.255.0 | 192.168.0.254/24<br><b>DHCP</b> Gateway |
| PC <sub>9</sub> | Ether 1  | 192.168.0.10/24<br><b>DHCP</b> Client | 255.255.255.0 | 192.168.0.254/24<br><b>DHCP</b> Gateway |
| <b>PC10</b>     | Ether 1  | 192.168.0.11/24<br><b>DHCP</b> Client | 255.255.255.0 | 192.168.0.254/24<br><b>DHCP</b> Gateway |

#### Tabel 7. Rencana Biaya

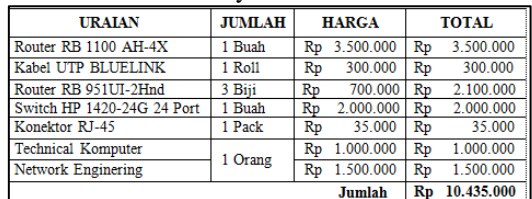

## **2.2.2 Design**

Pada tahap ini penulis merancang design jaringan yang sudah ada dan design jaringan yang akan diusulkan/diterapkan pada AMIK Dian Cipta Cendikia Pringsewu. Topologi yang digunakan adalah topologi *Star*.

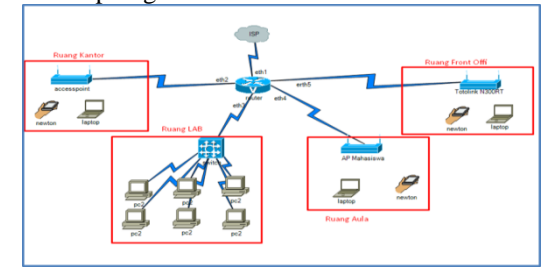

Gambar 2. Design Jaringan yang sudah berjalan

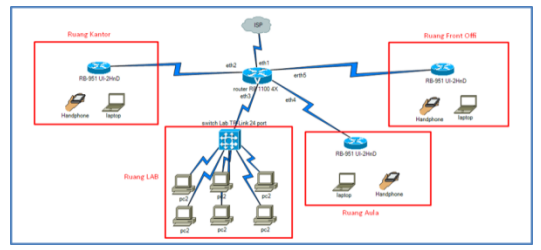

Gambar 3. Design Jaringan yang akan diusulkan

## **2.3 Simulation**

Pada tahapan ini penulis melakukan simulation menggunakan aplikasi yang telah ditentukan yaitu dengan *winbox*, agar lebih mudah dalam proses konfigurasinya. Ada beberapa konfigurasi yang telah dilakukan dalam membangun jaringan *WLAN*, berikut konfigurasi yang telah dilakukan pada *winbox* yaitu :

#### **1. Konfigurasi Awal Pada Router Mikrotik** Pada tahapan ini, penulis melakukan instalasi

dan konfigurasi awal pada *mikrotik router os* yaitu :

- a) Instalasi *mikrotik router os.*
- b) Reset *configuration.*
- c) Konfigurasi *interface.*
- d) Konfigurasi *IP Address.*
- e) Konfigurasi *password.*
- f) Konfigurasi DHCP client dan server.
- g) Konfigurasi NAT dengan *masquerade*.

## **2. Konfigurasi Awal Pada Access Point**

Pada tahapan ini, penulis melakukan konfigurasi awal pada *Access Point* yaitu sebagai berikut :

- a) Konfigurasi *Mode Access Point*
- b) Konfigurasi *Name SSID*
- c) Konfigurasi *Password*

# **2.4 Hasil**

## **2.4.1 Implementation**

## **1. Konfigurasi Pada Mikrotik**

Pada tahap ini adalah tahap konfigurasi pada mikrotik, berikut adalah cara konfigurasinya :

1. Buka *software winbox* di pc yang sudah dihubungkan pada mikrotik dengan menggunakan kabel, lalu pilih connect.

| File Tools                    |                     |                |                        |       |               |                          |      |                      |   |
|-------------------------------|---------------------|----------------|------------------------|-------|---------------|--------------------------|------|----------------------|---|
|                               |                     |                |                        |       |               |                          |      |                      |   |
| Connect To: 4C 5E 0C 4F SA ED |                     |                |                        |       |               |                          |      | V Keep Password      |   |
| Login: 332                    |                     |                |                        |       |               |                          |      | Closen In New Window |   |
| Password:                     |                     |                |                        |       |               |                          |      |                      |   |
|                               | Add/Set             |                |                        |       |               | Connect To RoMON Connect |      |                      |   |
| <b>Graped</b> Neglibora       |                     |                |                        |       |               |                          |      |                      |   |
| Petron                        |                     |                |                        |       |               |                          | Find | $\overline{a}$       | ٠ |
| <b>MAC Address</b>            | <b>V</b> IP Address | <b>Mersity</b> | Version                | Board | <b>Uptime</b> |                          |      |                      | ٠ |
| 4C 5E OC 4F BA ED             | 0000                | Mikon Tik      | 6.40.5 (at., PIBS51-3) |       | 00 35 32      |                          |      |                      |   |

Gambar 4. Tampilan Winbox

2. Selanjutnya reset *configuration* di mikrotik. Seperti gambar dibawah ini:

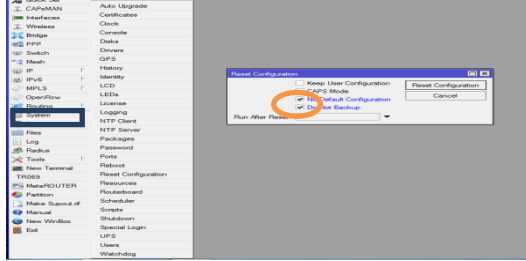

Gambar 5. Reset Configuration

3. Selanjutnya yaitu pemberian *Ip Address* pada masing-masing *interface*. Seperti gambar dibawah ini:

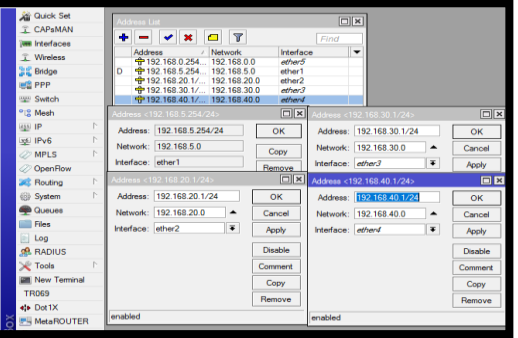

Gambar 6. Setting Ip Address

4. Selanjutnya yaitu setting DNS (Domain Name System). Seperti gambar dibawah ini:

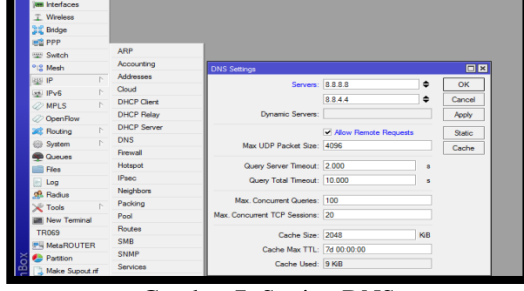

Gambar 7. Setting DNS

5. Selanjutnya yaitu mensetting NAT. Seperti gambar dibawah ini:

| Session Settings Dashboard |                                            |                                                                                      |         |                                            |                                                                                        |                      |
|----------------------------|--------------------------------------------|--------------------------------------------------------------------------------------|---------|--------------------------------------------|----------------------------------------------------------------------------------------|----------------------|
|                            | v) C+ Sale Mode Session: 4C SE 0C 36:64 A7 |                                                                                      |         |                                            |                                                                                        |                      |
| <b>All Queck Set</b>       |                                            |                                                                                      |         |                                            |                                                                                        |                      |
| T CAPANAN                  |                                            |                                                                                      |         |                                            |                                                                                        |                      |
| <b>IM Istefaces</b>        |                                            |                                                                                      |         |                                            |                                                                                        |                      |
| T. Weekess                 |                                            |                                                                                      |         |                                            |                                                                                        |                      |
| 22 Bridge                  |                                            |                                                                                      |         |                                            |                                                                                        |                      |
| HQ PPP                     |                                            |                                                                                      |         |                                            |                                                                                        |                      |
| <b>SET Switch</b>          | <b>ARP</b>                                 |                                                                                      |         |                                            |                                                                                        |                      |
| <sup>112</sup> Mexh        | Accounting<br>Addresses                    | Filter Rules NAT Mangle Raw Service Porte Connections Address Lists Layer7 Protocols |         |                                            |                                                                                        |                      |
| 48P                        | Cloud.                                     |                                                                                      |         |                                            |                                                                                        |                      |
| ISI IPVS                   | DROP Cleve                                 |                                                                                      |         | T on Reset Counters   00 Reset Al Counters |                                                                                        | м<br>First           |
| $@$ MPLS                   | DHCP Relay                                 | Arline Dain<br>$\overline{a}$<br>Himas., sronat<br>٠                                 |         |                                            | So. Address Dat Address Prote., So. Port Dat Port In Inter., Out Int., Bytes<br>when 1 | Packets<br>0.8<br>76 |
| OpenFlow                   |                                            |                                                                                      |         |                                            |                                                                                        |                      |
| <b>JE Routing</b>          | DHCP Server<br>DNS                         | <b>NAT Rais OF</b>                                                                   |         | 圖圖                                         |                                                                                        |                      |
| System                     | Fennal                                     | Advanced Edgs Action Statesco                                                        |         | ox.                                        |                                                                                        |                      |
| <b>B</b> Gueues            | <b>Hitland</b>                             | Action: Imagguerade                                                                  | Ŧ       | Cancel                                     |                                                                                        |                      |
| <b>Flee</b>                | (Poet)                                     | 10 <sub>0</sub>                                                                      |         | Apply                                      |                                                                                        |                      |
| Log                        | Nechborn                                   | Log Prefac                                                                           | ٠       | Disable                                    |                                                                                        |                      |
| <b>CRASH</b>               | Packing                                    |                                                                                      |         |                                            |                                                                                        |                      |
| <b>Sec 198</b>             | Pool                                       | To Pots:                                                                             | $\cdot$ | Commerc                                    |                                                                                        |                      |
| <b>ER New Terrand</b>      | Routes                                     |                                                                                      |         | Copy                                       |                                                                                        |                      |
| TRISSY                     | <b>SMR</b>                                 |                                                                                      |         | Renove                                     |                                                                                        |                      |
| <b>PU MetaROUTER</b>       | <b>State</b>                               | 144                                                                                  |         | Reset Counters                             |                                                                                        |                      |
| <b>C</b> Pattion           | Services                                   |                                                                                      |         | Reart All Counters                         |                                                                                        |                      |
| Make Support of            | Settings                                   |                                                                                      |         |                                            |                                                                                        |                      |
| <b>O</b> Manual            |                                            |                                                                                      |         |                                            |                                                                                        |                      |

Gambar 8. Setting NAT

6. Selanjutnya yaitu mensetting *Ip Firewall* atau *Gateway*. Seperti gambar dibawah ini:

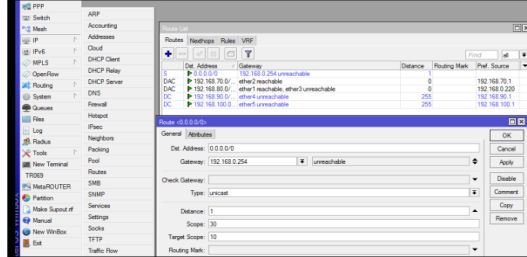

Gambar 9. Setting Ip Firewall / Gateway

7. Tahap selanjutnya adalah mengaktifkan WLAN dan pemberian nama SSID pada WLAN serta mengganti mode menjadi AP Bridge. Seperti gambar dibawah ini:

# Hal. 15-22 *ISSN 2774-3438 (Online)*

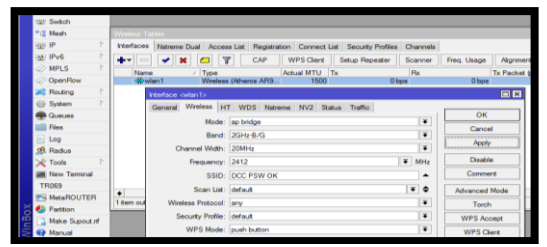

Gambar 10. Mengganti Nama SSID dan Mengganti Mode Ap Bridge

8. Selanjutnya yaitu pengaturan DHCP Client pada mikrotik dari ISP. Pembuatan DHCP Client dapat dilakukan pada menu IP → DHCP Client  $\rightarrow$  Add. Seperti gambar dibawah ini:

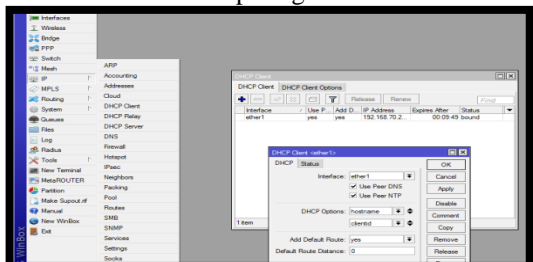

Gambar 11. Setting DHCP Client

9. Selanjutnya yaitu mensetting DHCP *Server* guna menyebarkan *Ip Address* ke masingmasing port. Konfigurasi DHCP *Server* dapat dilakukan pada menu IP  $\rightarrow$  DHCP Server  $\rightarrow$ Klik DHCP Setup. Seperti gambar dibawah ini:

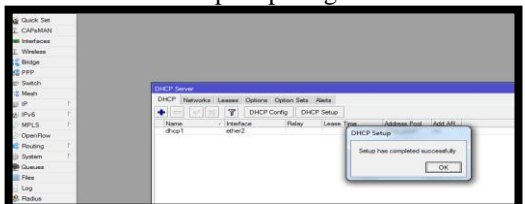

Gambar 12. Pengaturan DHCP Server

10. Setelah itu lanjutkan untuk mensetting DHCP *Server* pada ruang kantor, Aula, R Lab, dan Front Office.

| A HUCK SEE           |    |
|----------------------|----|
| <b>Im Interfaces</b> |    |
| T Wreless            |    |
| <b>Bridge</b>        |    |
| <b>C</b> PPP         |    |
| $\equiv$ Switch      |    |
| <b>C</b> Mesh        |    |
| IP                   | N  |
| <b>MPLS</b>          |    |
|                      |    |
| Routing              | N  |
|                      |    |
| System               | N. |
|                      |    |
|                      |    |
|                      |    |
| Queues               |    |

Gambar 13. Success Setting DHCP Server

11. Selanjutnya yaitu mensetting Hotspot pada *wlan1*.

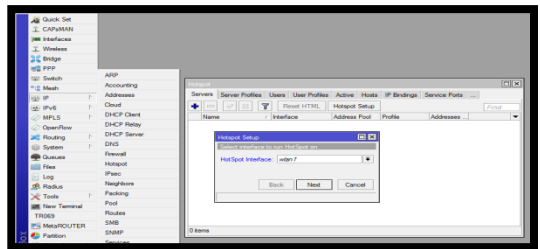

Gambar 14. Setting DHCP Server Wlan1

12. Selanjutnya yaitu pemberian password atau security pada *wlan* atau *wireless* yang sebelumnya kita aktifkan.

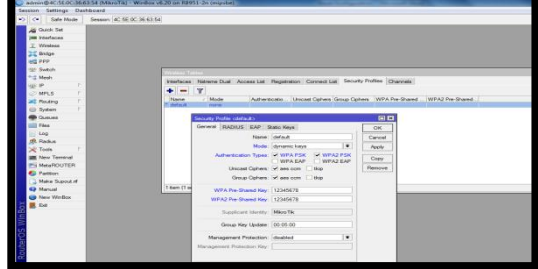

Gambar 15. Setting Password Wireless

13. Selanjutnya yaitu pembuatan *Hotspot* sekaligus pemberian *username dan password.* Berikut tampilan dibawah ini :

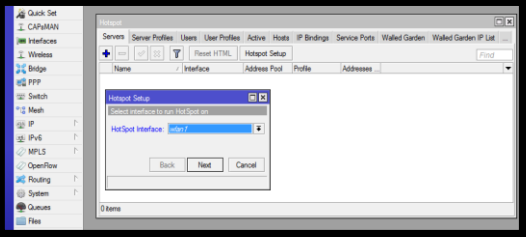

Gambar 16. Setting Hotspot Interface

14. Selanjutnya Local address akan otomatis membaca IP Wlan, klik Next saja seperti gambar di bawah ini :

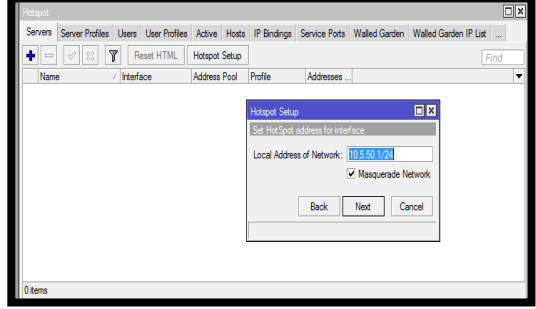

Gambar 17. Setting Hotspot Setup

15. Kemudian langsung saja klik Next seperti gambar di bawah ini :

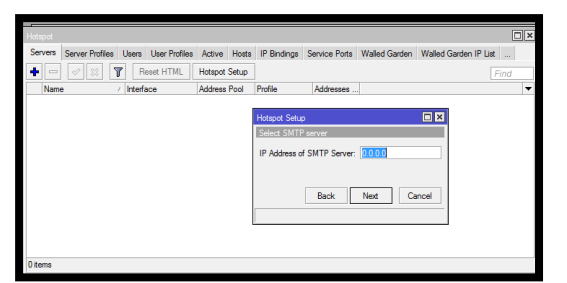

Gambar 18. Select SMPT Server

16. Isi DNS name, kemudian pilih Next seperti gambar di bawah ini :

| <b>All Quick Set</b>            |             |         |                                                          |                                                                                                  |                      |         |           |  |
|---------------------------------|-------------|---------|----------------------------------------------------------|--------------------------------------------------------------------------------------------------|----------------------|---------|-----------|--|
| T CAPsMAN                       |             |         |                                                          |                                                                                                  |                      |         |           |  |
| <b>IMM</b> Interfaces           |             |         |                                                          |                                                                                                  |                      |         |           |  |
| T Wireless                      |             | Hotspot |                                                          |                                                                                                  |                      |         |           |  |
| <b>Sig Bridge</b>               |             |         |                                                          | Servers Server Profiles Users User Profiles Active Hosts IP Bindings Service Ports Walled Garder |                      |         |           |  |
| <b>PROPER</b>                   |             | $\sim$  | $\overline{\mathbf{r}}$<br>$\mathbb{R}$<br>$\varnothing$ | Reset HTML                                                                                       | <b>Hotspot Setup</b> |         |           |  |
| Switch                          |             | Name    |                                                          | Interface<br>$\lambda$                                                                           | Address Pool         | Profile | Addresses |  |
| <sup>o</sup> <sub>12</sub> Mesh |             |         |                                                          |                                                                                                  |                      |         |           |  |
| <b>ASS IP</b>                   | P.          |         | Hotspot Setup                                            |                                                                                                  | 日区                   |         |           |  |
| <b><i>MPLS</i></b>              | N           |         | DNS name of local hotspot server                         |                                                                                                  |                      |         |           |  |
| <b>SC</b> Routing               | N           |         | <b>DNS Name:</b> Kantor Id                               |                                                                                                  |                      |         |           |  |
| System                          | P.          |         |                                                          |                                                                                                  |                      |         |           |  |
| <b>Queues</b>                   |             |         |                                                          |                                                                                                  |                      |         |           |  |
| Fies                            |             |         | <b>Back</b>                                              | Next                                                                                             | Cancel               |         |           |  |
| $\blacksquare$ Log              |             |         |                                                          |                                                                                                  |                      |         |           |  |
| <b>RADIUS</b>                   |             |         |                                                          |                                                                                                  |                      |         |           |  |
| <b>X</b> Tools                  | $\triangle$ |         |                                                          |                                                                                                  |                      |         |           |  |
| <b>MI New Terminal</b>          |             | 0 items |                                                          |                                                                                                  |                      |         |           |  |
| <b>Charles</b>                  |             |         |                                                          |                                                                                                  |                      |         |           |  |

Gambar 19. DNS Name

17. Selanjutnya masuk ketahap pengisian Hotspot user dan Password untuk User, seperti gambar di bawah ini :

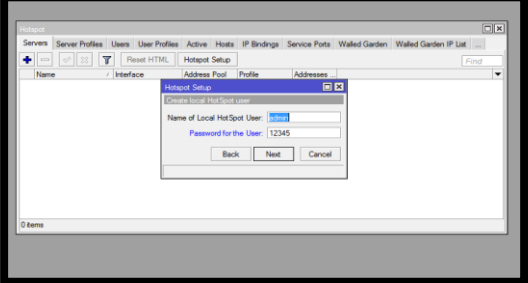

Gambar 20. Setting User & Password

18. Langkah pertama, jika sudah terdapat Nama hotspot yang tadi di buat, pilih Connect supaya bisa uji login via browser.

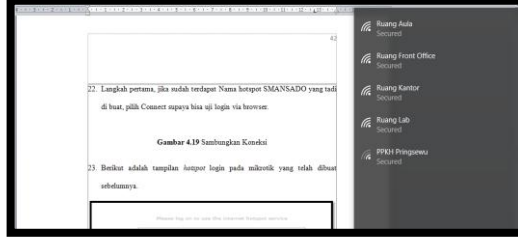

Gambar 21. Sambungkan Koneksi

19. Berikut adalah tampilan *hotspot* login pada mikrotik yang telah dibuat sebelumnya.

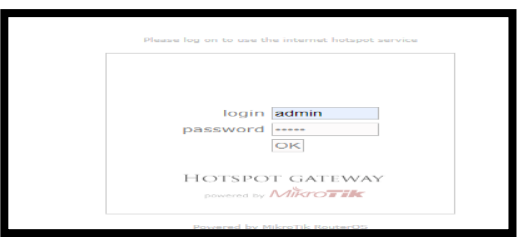

Gambar 22. Tampilan Hotspot Login

20. Jika berhasil maka akan muncul tampilan seperti gambar di bawah ini :

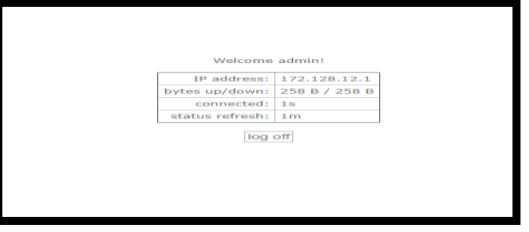

Gambar 23. Success Login Hotspot

# **1. User Wifi Hotspot di Mikrotik**

User yang nantinya di buat bisa di setting dengan beberapa pengaturan seperti batasan akses, limit kuota atau waktu, hanya bisa digunakan beberapa orang saja, dan masih banyak lagi fitur hotspot mikrotik ini.

Langkah pertama, silahkan anda login ke mikrotik menggunakan winbox. dan pilih IP-hotspot. Dan akan muncul tampilan pengaturan hotspot, pilih tab " **user** ",

|                                              |                                 |                |         | Server Profiles Users User Profiles Active Hosts IP Bindings Service Ports Walled Garden |                    |                      |      |
|----------------------------------------------|---------------------------------|----------------|---------|------------------------------------------------------------------------------------------|--------------------|----------------------|------|
| $\sqrt{2}$<br>$=$                            | G<br>$\left  \right $ $\otimes$ | $\overline{r}$ |         | 00 Reset Counters   00 Reset All Counters                                                |                    |                      | Find |
| Server                                       | Name                            |                | Address | MAC Address Profile                                                                      |                    | Uptime               |      |
| ::: counters and limits for trial users<br>G |                                 |                |         |                                                                                          |                    | 00:00:00             |      |
| $Q$ all<br>$Q_{all}$                         | admin<br>admin1                 |                |         |                                                                                          | default<br>default | 01:28:57<br>02:12:09 |      |

Gambar 24. Pengaturan Hotspot

Pada gambar di atas, terlihat ada 2 user hotspot yang bisa mengakses, untuk memulai membuat user baru, klik tombol ' **+** ' yang di tunjuk arah panah.

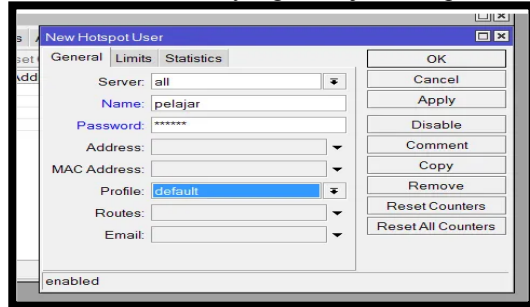

Gambar 25. User Hotspot Baru

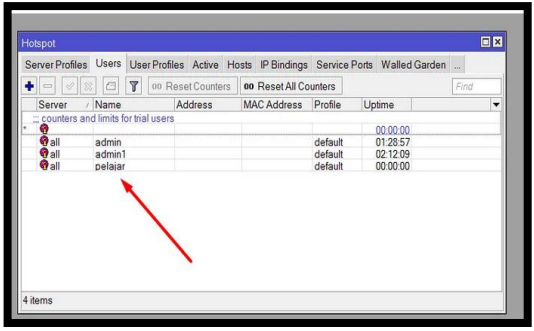

Gambar 26. Tampilan Hotspot

## **2.4.2Monitoring**

Berdasarkan implementasi diatas, maka hasil dari *Operate* adalah sebagai berikut :

## 1. Capture ping google

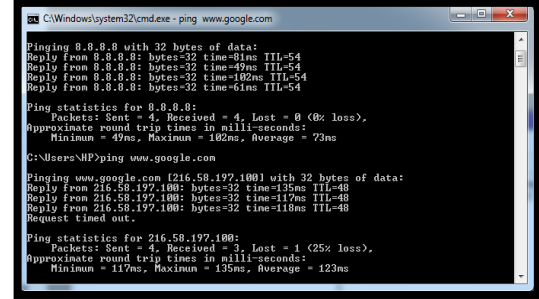

Gambar 27. Capture Ping Google

## 2. Capture Browsing

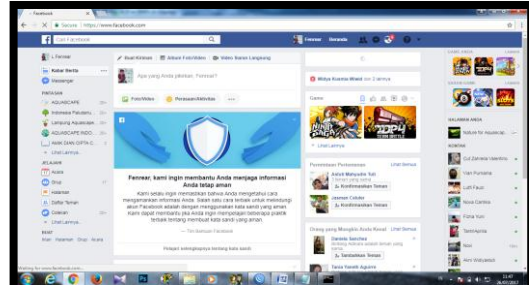

Gambar 28. Capture Browsing

# **2.4.3Manajement**

Berdasarkan implementasi diatas, maka pengamanan jaringan berupa password dalam masing masing SSID di *Accest Point*. Berikut cara pemberian password pada *Accest Point.*

- 1. Hubungkan *Accest Point* pada laptop guna menyeting *Accest Point.*
- 2. Buka browser dan masukan *IP* bawaan pada *Accest Point* (192.168.0.254)
- 3. Ketika diminta login tulis admin dan masukan password admin.
- 4. Berilah password pada *Accest Point* melalui menu *Wireless Setting* seperti gambar dibawah ini dan selanjutnya klik next terus sampai selesai.

## **2.5 Pembahasan**

Penulis telah melakukan penelitian pada AMIK Dian Cipta Cendikia Pringsewu yaitu tentang mengembangkan jaringan WLAN dengan metodelogi penelitian yaitu NDLC.

Dari hasil yang dijelaskan diatas berikut pembahasannya :

1. *Analysis* 

Penulis langsung melakukan survei ke lapangan guna meminta izin kepada pihak kampus untuk melakukan penelitian. Dalam tahap ini penulis mengirimkan surat pengantar ke pihak kampus guna meminta izin. Dan pihak kampus pun mengizinkan dengan ditandai surat balasan dari pihak kampus.

2. *Design* 

Penulis melakukan semua perencanaan sesuai kebutuhan dalam pengembangan jaringan. Dalam tahap ini ada kendala di tahap perencanaan jadwal penelitian. Kendala tidak lain adalah tidak tepat waktu dalam menyelesaikan laporan tugas akhir karena masih banyak isi laporan yang harus direvisi.

3. *Simulation* 

Ditahap ini penulis melakukan tahap mendesain denah perangkat keras guna memudahkan tekhnisi dan pihak sekolah dalam penempatan perangkat keras di ruangan yang akan dipasang akses internet.

4. *Implementation* 

Ditahap ini penulis melakukan kodding dalam *Mikrotik*.

5. *Monitoring* 

Ditahap ini penulis mencoba melakukan beberapa pengoprasian jaringan diantaranya *ping google, sharing data,* dan *browsing.*

6. *Manajement* 

Ditahap ini penulis melakukan modifikasi jaringan berupa pengamanan jaringan pada masing masing *Access Point* guna meminimalisir terjadinya penyadapan akses internet.

## **3. KESIMPULAN**

## **3.1 Kesimpulan**

Adapun kesimpulan dari pembuatan jaringan *Wireless Local Area Network* pada AMIK Dian Cipta Cendikia Pringsewu antara lain:

- a. Jaringan pada AMIK Dian Cipta Cendikia Pringsewu lebih efektif dan efisien serta lebih luas jangkauanya
- b. Untuk ruang perpustakaan dan aula belajar lebih diramaikan oleh Mahasiswa/i
- c. Lebih menunjang kebutuhan belajar Mahasiswa/i dalam mencari referensi.

# **DAFTAR PUSTAKA**

[1] Kusumah Irawan Adie., Pendahuluan, https://adie1980.wordpress.com/pendahuluan -2/, (di akses 20 April 2016)

- [2] Forouzan, dalam bukunya yang berjudul Computer Network a top down approach/ [https://bayusiuyab.wordpress.com/jaringan](https://bayusiuyab.wordpress.com/2016/09/09/jaringan-komputer/)[komputer/](https://bayusiuyab.wordpress.com/2016/09/09/jaringan-komputer/) diakses 09 September 2016
- [3] Priyambodo, https://pengertiandefinisi. com/ pengertian-wireless-menurut-para-ahli/ diperbarui 20 Juli 2019
- [4] Strauss and Frost, http://library.binus. ac.id/eColls/eThesisdoc/Bab2HTML/201210<br>0508MNSIBab2/body.html/ diakses 29 0508MNSIBab2/body.html/ November 2017
- [5] Handriyanto, Dwi Febrian. 2009, Kajian Penggunaan Mikrotik Router OS™ sebagai Router pada Jaringan Komputer. Tugas Akhir. Universitas Sriwijaya. Sumatra Selatan.
- [5] O'brien, definisi router-routing-static/ http://library.binus.ac.id/eColls/eThesisdoc/B ab2HTML/2013101251KABab2001/page9.ht ml/ diakses Februari 2015
- [6] Hermawan, https://www.nesabamedia. com/ pengertian-dan-fungsi-access-point/ diakses 04 Juli 2019
- [7] Goldment and Rawles, [https://text](https://text-/)id.123dok.com/ document/lq5mvo07ynetwork-development-life-cycle-ndlc.html
- [8] Muslim Pribadi., Bangun Hotspot dengan *Router* dan *Access Point,*  https://muslimpribadi. wordpress.com/ bangun-hotspot-dengan-wireless-router-danaccess-point/, (di akses 23 Mei 2017)